## Acreditación certificado Persona Jurídica en oficina de correos

Para realizar la acreditación deberá leer detenidamente y seguir los pasos siguientes:

- 1. Descargar el siguiente [formulario de solicitud de Persona Jurídica](https://www.sede.fnmt.gob.es/documents/10445900/10780489/Formulario_solicitud_certificado_PJ_Correos.pdf) y rellenarlo por medios electrónicos. No se admitirán formularios rellenos a mano ni con firma electrónica.
- 2. Reunir toda la [documentación](https://www.sede.fnmt.gob.es/certificados/certificado-de-representante/documentacion) necesaria para la acreditación de la identidad del representante, sus facultades de representación y entidad representada.
- 3. Acudir a una oficina de Correos con la siguiente documentación.
	- **·** [Formulario de solicitud de Persona Jurídica](https://www.sede.fnmt.gob.es/documents/10445900/10780489/Formulario_solicitud_certificado_PJ_Correos.pdf) relleno por medios electrónicos y con firma manuscrita.
	- Original del Documento Nacional de Identidad u otros medios de indentificación admitidos en Derecho. El original se escaneará al realizar el envío.
	- Documentación relativa a las facultades de representación y entidad representada. Toda la documentación deberá ser original, copia autorizada o documento compulsado.

**Nota:** En el caso de los Administradores mancomunados, o bien comparecen conjuntamente los distintos Administradores Mancomunados en el trámite de personación firmando todos el formulario de solicitud y entregando su documento de identidad para que sea escaneado para su envío o bien comparece uno sólo de los Administradores Mancomunados y aporta un poder notarial con la cláusula especial que le faculta para obtener un certificado FNMT.

En la oficina de Correos, indicar que quiere enviar por Oficina de Registro Virtual (ORVE) toda la documentación anterior en un único envío (debe cerciorarse que también se envía la digitalización de su documento de acreditación de la identidad) a la dirección **DIR3 EA0028512** de la AEAT que figura en el formulario descargado.

Si la documentación se presentara con delegación de firma, deberá aportar también el documento de legitimación de firma ante notario para su envío. [Más información sobre la legitimación de firma.](https://www.sede.fnmt.gob.es/web/sede/busqueda?p_p_id=101&p_p_lifecycle=0&p_p_state=maximized&p_p_mode=view&_101_struts_action=%2Fasset_publisher%2Fview_content&_101_returnToFullPageURL=https%3A%2F%2Fwww.sede.fnmt.gob.es%3A9440%2Fweb%2Fsede%2Fbusqueda%3Fp_auth%3DIWi4YvJr%26p_p_id%3D3%26p_p_lifecycle%3D1%26p_p_state%3Dnormal%26p_p_state_rcv%3D1&_101_assetEntryId=10541758&_101_type=content&_101_urlTitle=1633-como-realizar-la-legitimacion-de-firma-ante-notario-&inheritRedirect=false&redirect=https%3A%2F%2Fwww.sede.fnmt.gob.es%3A9440%2Fweb%2Fsede%2Fbusqueda%3Fp_p_id%3D3%26p_p_lifecycle%3D0%26p_p_state%3Dmaximized%26p_p_mode%3Dview%26_3_entryClassName%3Dcom.liferay.portlet.journal.model.JournalArticle%26_3_modifiedselection%3D0%26_3_documentsSearchContainerPrimaryKeys%3D20_PORTLET_10550310%252C20_PORTLET_10550294%252C20_PORTLET_10682817%252C20_PORTLET_10550302%252C20_PORTLET_10550286%252C15_PORTLET_10660807%252C15_PORTLET_10826203%252C20_PORTLET_10511459%252C15_PORTLET_10749734%252C20_PORTLET_10638196%252C20_PORTLET_10649511%252C20_PORTLET_10685088%252C20_PORTLET_10556141%252C20_PORTLET_10556189%252C20_PORTLET_10685223%252C20_PORTLET_10730472%252C20_PORTLET_10730487%252C20_PORTLET_10545941%252C20_PORTLET_10545949%252C20_PORTLET_10545965%26_3_keywords%3Dlegitimacion%2Bde%2Bfirma%26_3_modifieddayFrom%3D6%26_3_format%3D%26_3_modifiedfrom%3D06%252F02%252F2021%26_3_formDate%3D1612698802854%26_3_modified%3D%26_3_modifieddayTo%3D7%26_3_modifiedto%3D07%252F02%252F2021%26_3_groupId%3D0%26_3_modifiedyearTo%3D2021%26_3_assetCategoryIds%3D%26_3_modifiedyearFrom%3D2021%26_3_modifiedmonthFrom%3D1%26_3_cur%3D1%26_3_struts_action%3D%252Fsearch%252Fsearch%26_3_modifiedmonthTo%3D1)

Cualquier error en la cumplimentación de la documentación o falta de la misma supondrá la no emisión del certificado, se informará al usuario a través de nuestro servicio de Atención a Usuarios, debiéndose repetir el proceso de acreditación completo, aportando la documentación de nuevo.

Correos le dará un justificante ORVE de presentación con sus datos y donde en la parte inferior puede comprobar mediante un enlace de internet la documentación presentada. Así puede comprobar que toda la documentación se ha enviado correctamente.

**Importante:** Por cada entidad y cada representante debe hacerse un envío en Oficina de Registro Virtual (ORVE).

**Nota:** Por limitación técnica del sistema Oficina de Registro Virtual (ORVE), la documentación que acredita la representación de la entidad no debe superar las 70 páginas.

No se atenderán peticiones que no vengan a través de una oficina de correos y que no tenga una cuenta de correo electrónico de contacto.

La tramitación de estos certificados depende de la carga de trabajo de las oficinas de acreditación, el tiempo medio es de 15 días hábiles si toda la documentación es correcta, pasado ese tiempo recibirá un correo con indicaciones para la descarga del certificado. Si hubiera algún problema con la acreditación el tiempo medio de respuesta es de 20 días hábiles, en este caso recibirán un correo indicando los errores que se han encontrado en la documentación/acreditación. Les recordamos que este procedimiento es sólo para certificados de representación de persona jurídica o entidad sin personalidad jurídica, no atendiéndose otras solicitudes.

Este servicio ofrecido por las oficinas de Correos conlleva la aplicación de las [tarifas definidas](https://www.correos.es/ss/Satellite/site/producto-orve-productos_az/cOrg=Producto_C-cidOrg=1363190077088-detalle_de_producto-sidioma=es_ES) a tal efecto.

En ningún caso se devolverá el importe relativo al servicio de envío de la documentación a través de las oficinas de Correos.

[Localizar la oficina de Correos más cercana](https://www.correos.es/ss/Satellite/site/aplicacion-1349167812848-localiza_busca_encuentra/detalle_app-sidioma=es_ES)

## **PASOS A SEGUIR ADEMÁS DE LOS ANTERIORES:**

- 1. Pedir código de SOLICITUD en la página de la FNMT.
	- a. En el navegador de Explorer: en Google, escribir: CERTIFICADO FNMT, en la primera opción que nos sale: Certificados – Sede – CERES – FNMT [\(https://www.cert.fnmt.es/certificados\)](https://www.cert.fnmt.es/certificados)
	- b. Certificado de Representante
	- c. Para persona jurídica
	- d. Solicitar certificado

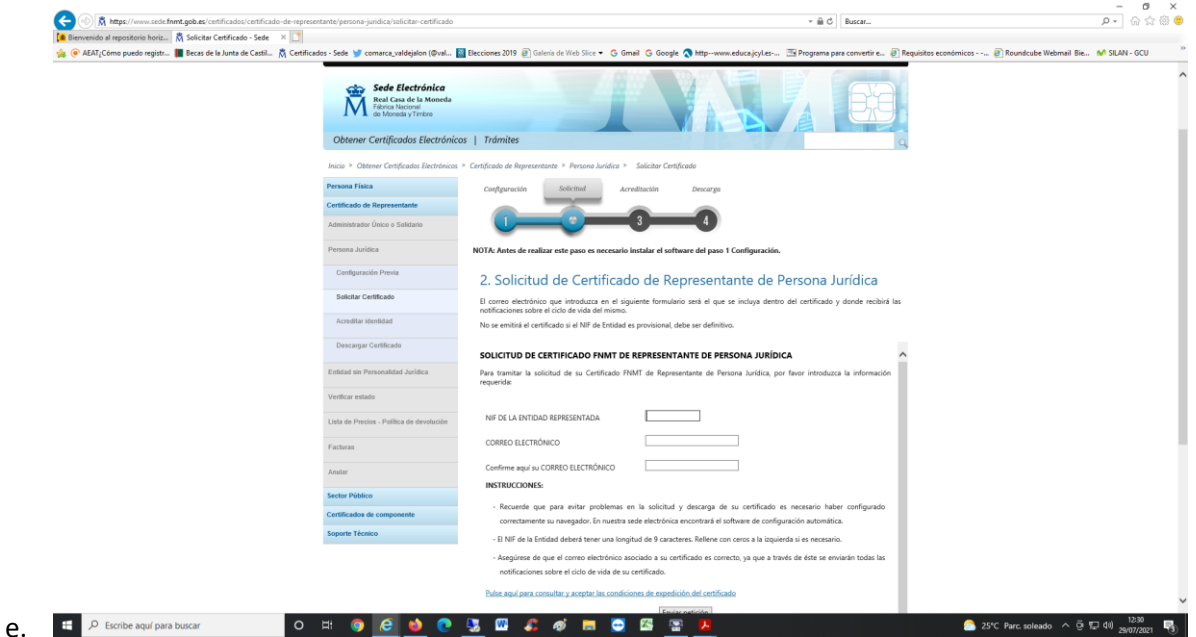

- f. En la casilla NIF DE LA ENTIDAD REPRESENTADA: Poner CIF ayuntamiento, asociación, etc.
- g. En el apartado de CORREO ELECTRÓNICO: Poner el de la persona que vaya a tener contacto con la FNMT Fábrica Nacional de Moneda y Timbre, ahí mandará el código de solicitud y notificaciones posteriores.
- h. Aceptar condiciones y Enviar Solicitud
- i. Permitir acceso
- j. Dar una contraseña

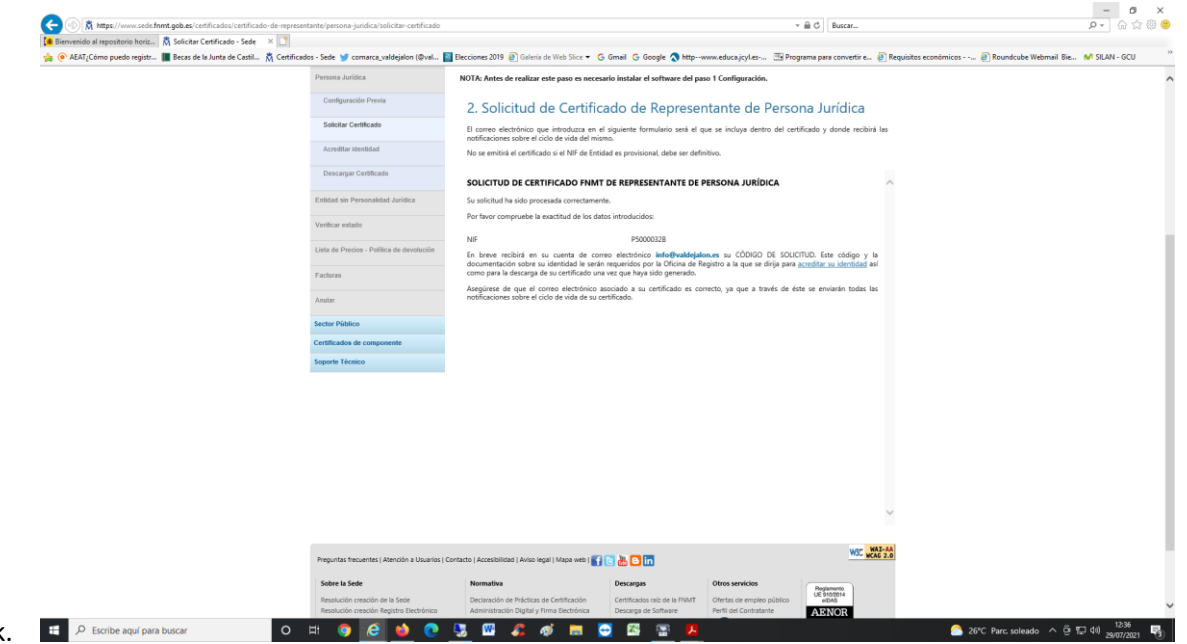

- **k. E** *P* Escribe aquí para buscar<br>**I.** Nos llega un có l. Nos llega un código de solicitud al correo que hemos indicado.
- 2. Autorización del representante si cede la representación a otro. Ej. Presidente a vicepresidente. (Adaptarla a los requisitos de la entidad / asociación)
- 3. Copia de la creación de la entidad / asociación
- 4. Acta donde consta que la persona que saca el certificado es el presidente
- 5. Alta en el Gobierno de Aragón como asociación o publicación en el BOA del órgano si es una entidad.
- 6. Copia CIF Asociación
- 7. Copia NIF presidente del representante de la Asociación
- 8. Copia del Acta donde conste que esa persona es el presidente/a de la Asociación